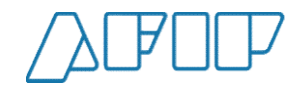

# Pantallas del Sistema

ACPOP **Automotor School Sistema**<br>Acciones sobre Carta de Porte<br>Automotor recibida

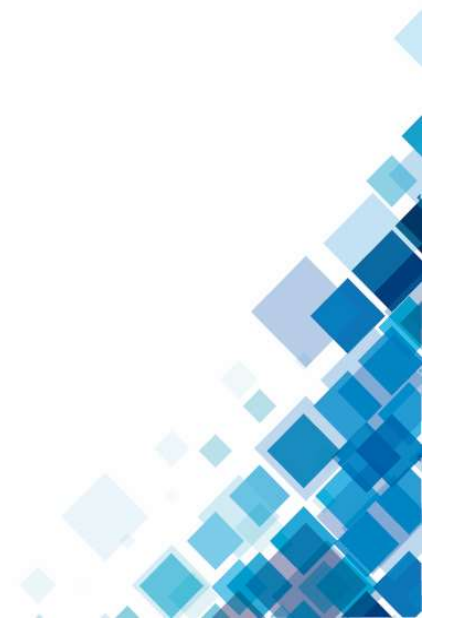

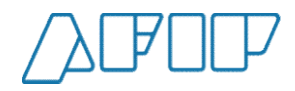

Elección de representado<br>Una vez ingresado al servicio de Carta de Porte Electrónica, se deberá seleccionar la CUIT a la cual se va a representar,

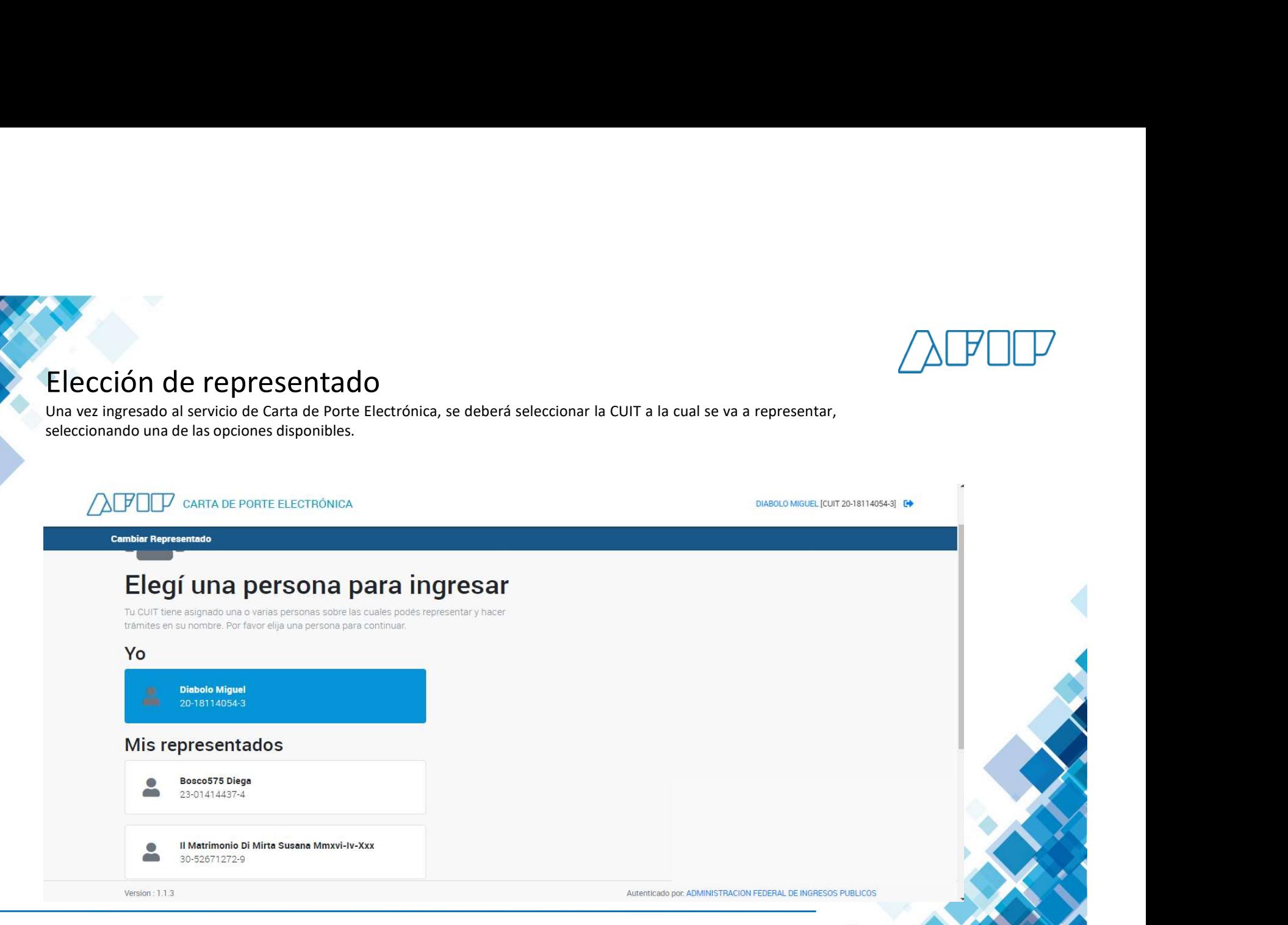

ADMINISTRACIÓN FEDERAL DE INGRESOS PÚBLICOS **2** 

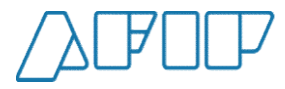

Una vez elegido, se observarán las distintas opciones debiendo elegir el botón "CPE Recibidas".

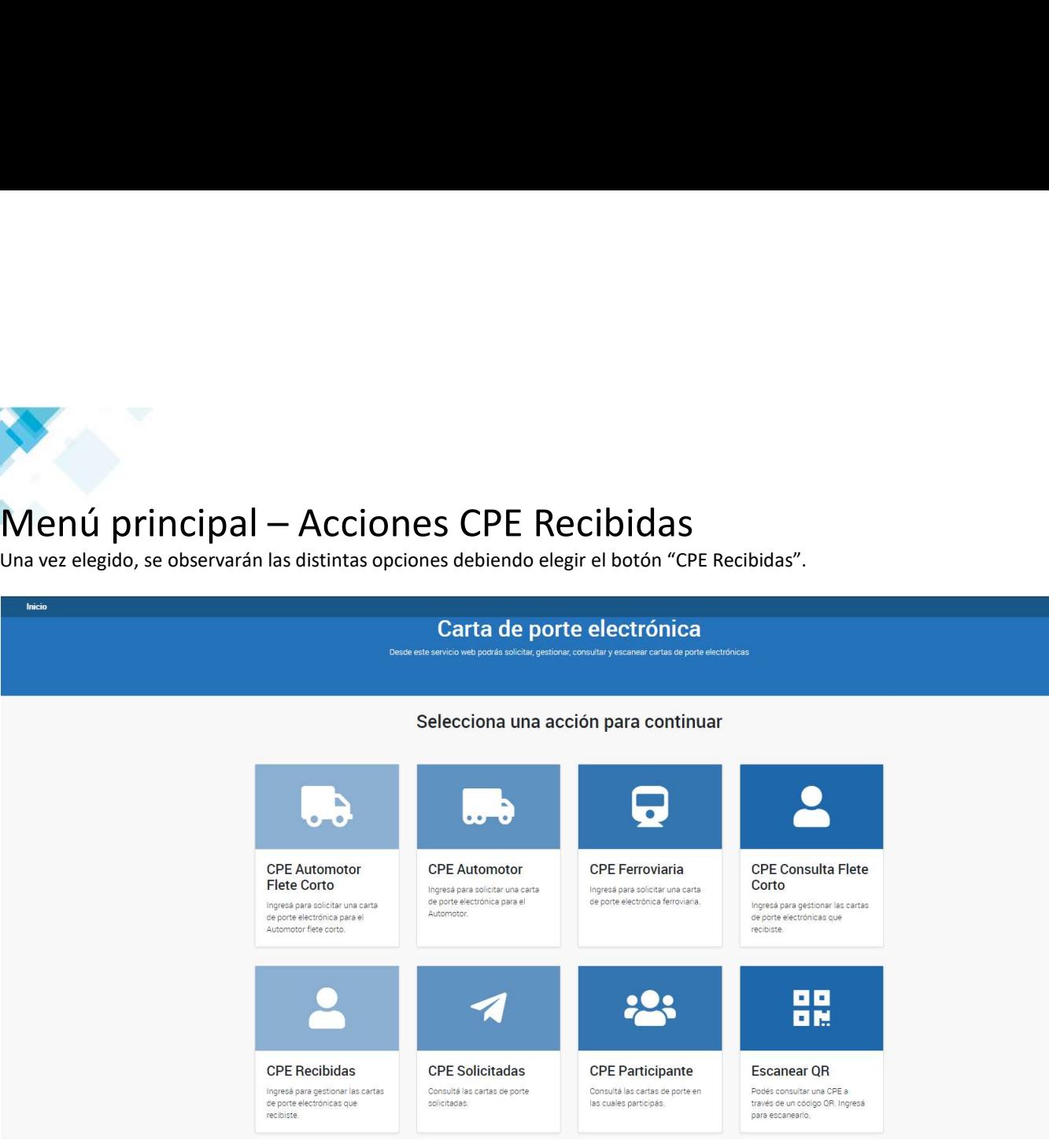

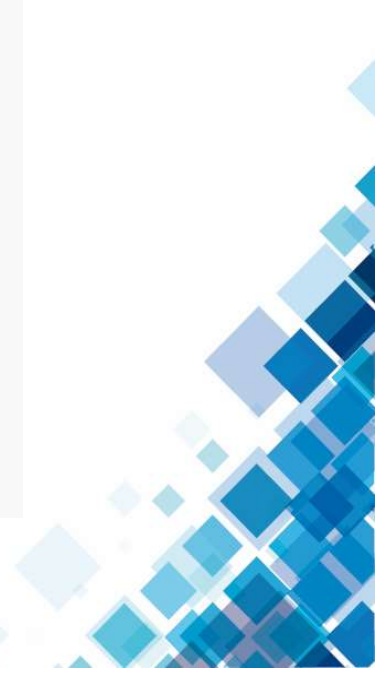

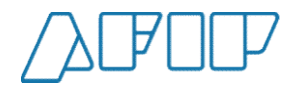

## Desvío o Rechazo de una Carta de Porte (1)

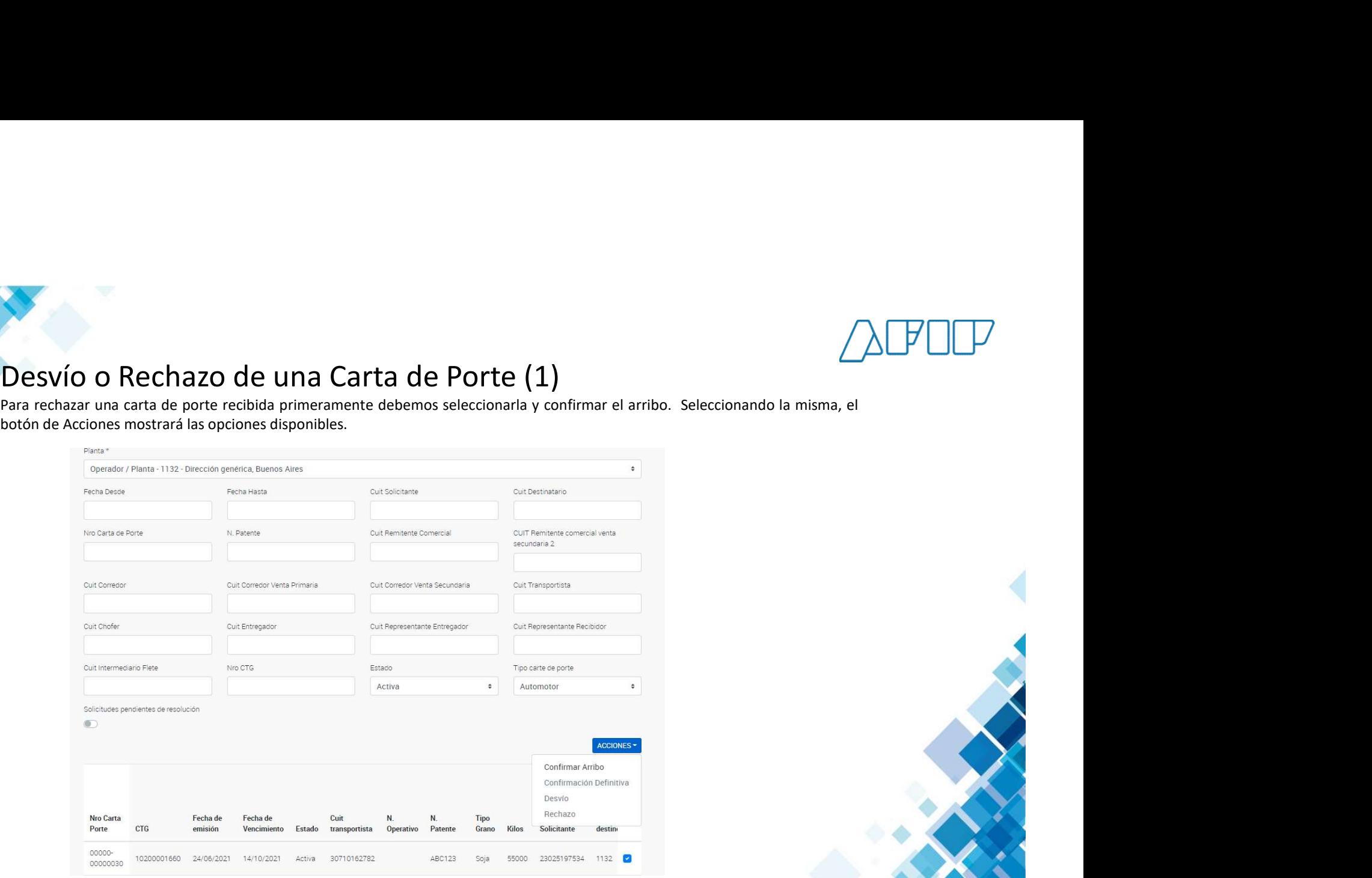

![](_page_3_Picture_4.jpeg)

![](_page_4_Picture_0.jpeg)

## Desvío Rechazo de una Carta de Porte (2)

Una vez confirmado el arribo, el mismo botón "Acciones" permitirá, luego de seleccionar la carta de porte deseada Rechazarla o enviarla a otro destino.

![](_page_4_Picture_22.jpeg)

![](_page_4_Picture_4.jpeg)

ADMINISTRACIÓN FEDERAL DE INGRESOS PÚBLICOS **FEDERAL EN EL ENTRE EL ENTRE EL ENTRE EL ENTRE EL ENTRE EL ENTRE E** 

![](_page_5_Picture_0.jpeg)

### Si selecciono el desvío, el sistema solicitará los datos del nuevo destino y del transporte.FEPRESENTANDO Destino  $Cut^*$ Hazón social **Cuit Corrector** 23025197534 BOSCO830 DIFGA  $\checkmark$ ¿El destino es un campo? Cuit Chofe O St O No Provincia \* Localidad \*  $\bullet$ Cuit Intermediario Flete Planta \* Sulicitudes pendientes s. Domicilo ACCIONES -Transporte Fecha partida \*  $N^{\circ}$ Nro Carta  $P1z$ Km, a recorrer \* Porte CIG. de:  $Km$ 00000-44374 11 tarifa 00000- $10200$ Cuit pagador del flete Razón social 59628 11 0000002 00000-Cuit intermediario del flete Razón social 97534 11.  $\overline{\mathbf{C}}$ Código de Turno Mostrar 10 c resultat Version: T.4.10 CANCELAR DESVIAR

![](_page_5_Picture_2.jpeg)

![](_page_5_Picture_4.jpeg)

![](_page_6_Picture_0.jpeg)

# Desvío Rechazo de una Carta de Porte (4)<br>Una vez ingresados y confirmados los datos, el sistema nos mostrará un cartel confirmando la operación.

![](_page_6_Picture_18.jpeg)

![](_page_6_Picture_4.jpeg)

![](_page_6_Picture_5.jpeg)

![](_page_7_Picture_0.jpeg)

## Desvío Rechazo de una Carta de Porte (4)

Si en el punto (2) opté por rechazar una carta de porte el sistema nos pedirá confirmar el rechazo de la misma.

![](_page_7_Picture_16.jpeg)

![](_page_8_Picture_0.jpeg)

## Desvío Rechazo de una Carta de Porte (5)

Luego de seleccionar el botón "SI", veremos la confirmación de la acción de rechazo.

![](_page_8_Picture_16.jpeg)